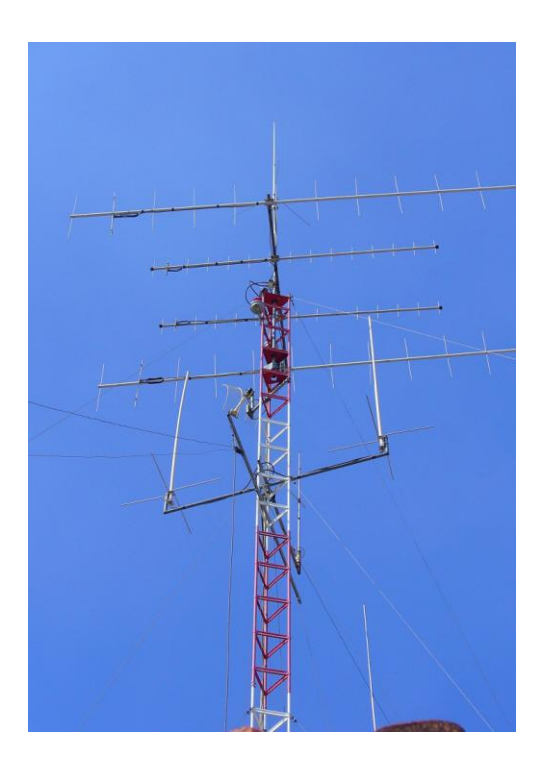

Estación Multipropósito para APRS con PC y tarjeta de audio.

**Miguel Ayala XE1HAX 25/Nov/2012 Email: xe1hax@hotmail.com Website: www.qsl.net/xe1hax**

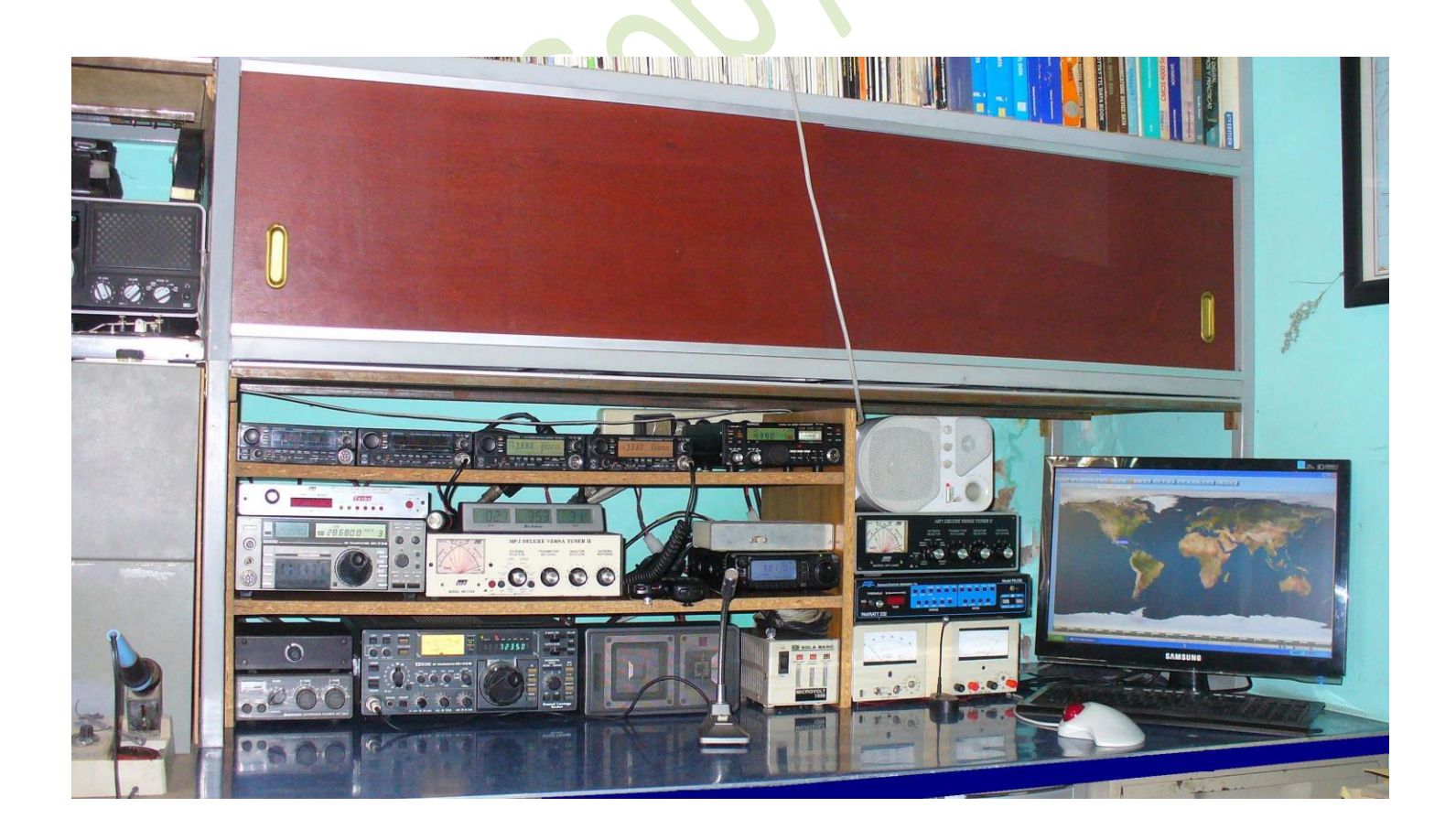

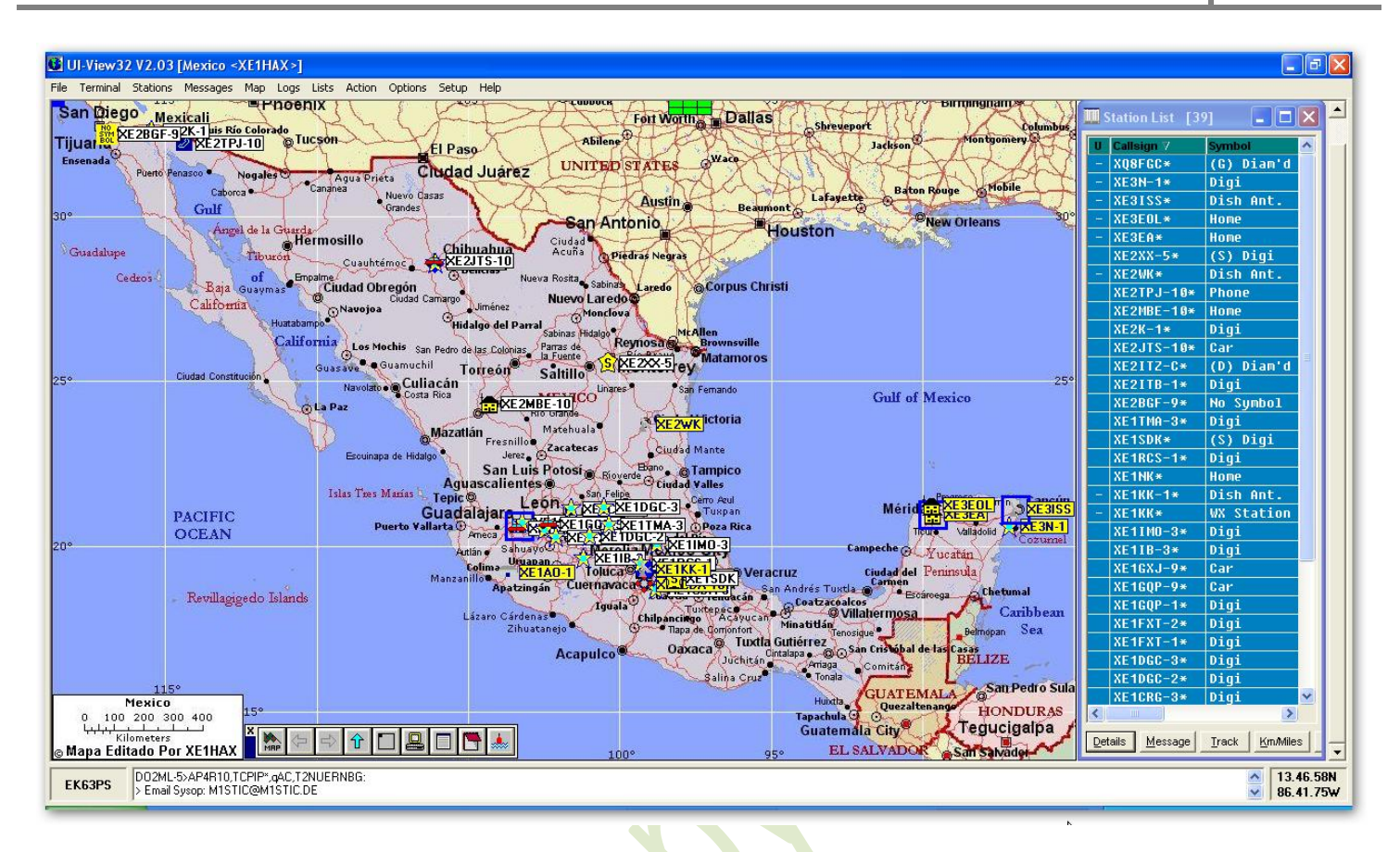

## **En esta ocasión veremos como instalar y configurar una estación de APRS multipropósito.**

 La base de todo el trabajo se centrara en el uso del audio integrado en la **PC** ( o **Laptop** ) o una **tarjeta de audio agregada** para tener disponible la del sistema para el audio local, además del programa **AGW Paquet Engine** que será el encargado de administrar tanto la tarjeta de audio como el puerto con el que se conmutara la función electrónica del **PTT** del radio.

 Este programa se encarga de hacer la **emulación del TNC** con el audio recibido procesándolo y enviándolo al **Ui-View32** para su decodificación, así mismo recibe datos del Ui-View32 y los convierte en audio para entregarlos a la salida de la tarjeta, para el control del **PTT** utiliza un puerto disponible de la maquina para hacer la conmutación ( **Com1, Com2 etc.** )

 Cuando no se dispone de uno de estos puertos, de preferencia seriales se puede instalar un **convertidor de USB a Serial** y se trabaja sin ningún problema, el motivo por el cual recomiendo utilizar un puerto serie natural o convertido es que en mis pruebas con el puerto paralelo se volvió muy errático el funcionamiento de este y se bloqueaba dejando activado el **PTT** del radio y por consiguiente transmitiendo en forma continua.

### **¿Que necesitamos para este proyecto ?**

 **A.-** Para empezar construir una pequeña **interface electrónica** muy sencilla que inclusive **se pueden alojar todos los componentes en la carcasa** del **conector serial**.

 Aquí los diagramas para la interface que es la misma que se utiliza para la gran mayoría de los modos digitales, únicamente hago mención de no olvidar poner los condensadores de paso en las líneas de audio ya que son muy importantes pues de no incluirlos no se podrá hacer el acoplamiento eléctrico entre la entrada/salida del radio y las de la computadora, sin los condensadores se bloquean las funciones del radio en muchos modelos a causa de los voltajes presentes en estas líneas.

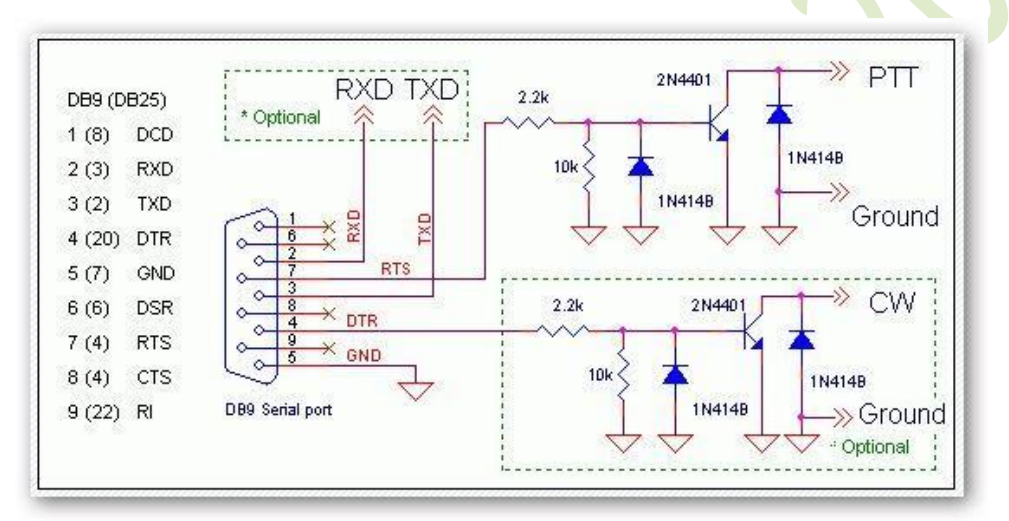

**Figura 1**

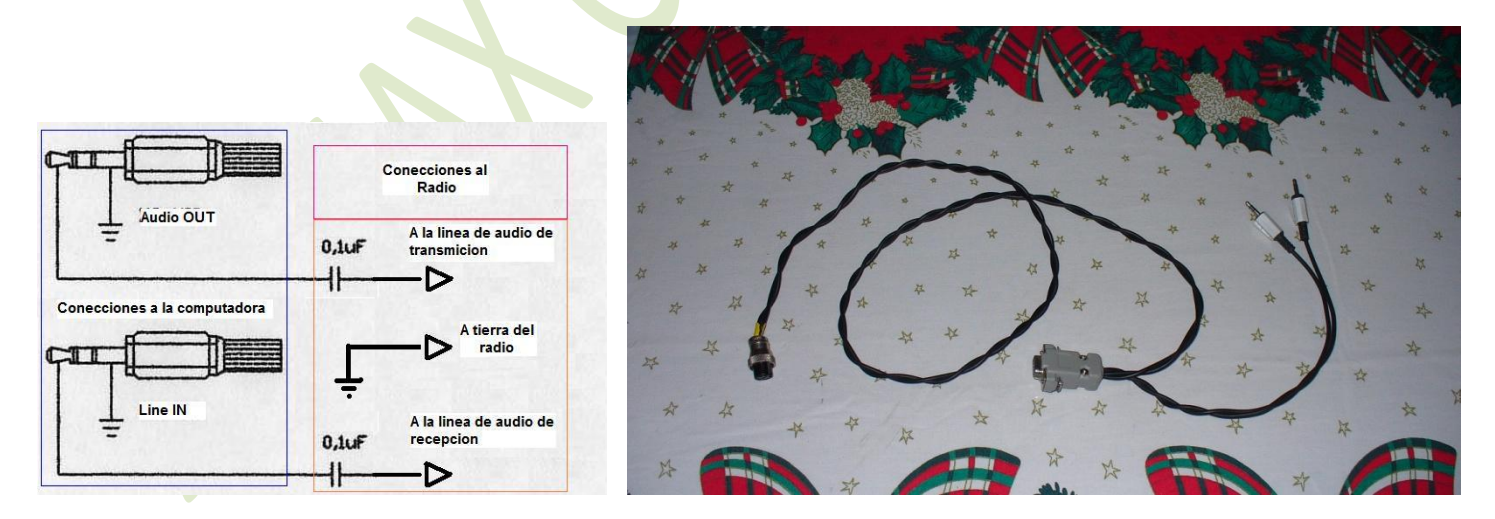

 **Figura 2 Figura3**

**B.-** Hacer las descargas de los software necesarios que instalaremos y configuraremos más delante.

## **Pasos para instalar el Software necesario:**

1.- Descargar el **AGW Paquet Engine** desde el siguiente link**:<http://www.sv2agw.com/downloads/agwpe.zip>**

2.- Descomprimirlo en una carpeta en el disco duro ( de preferencia dentro de la de Archivos de programa ejemplo: **C:\Archivos de programa\AGWPE** )

3.- Este no requiere de instalación solo descomprimir y ya se puede empezar a usar.

4.- Descargar el Ui-View32 desde: **<http://www.ui-view.org/uiview32/fullinstall/32full203.exe>**

5.- Tramitar el registro del **Ui-View32** para poder terminar de instalarlo y poder acceder a los **Servidores de APRS en Internet**, sigue este link: **[http://www.apritch.myby.co.uk/uiv32\\_uiview32.php?lang=english](http://www.apritch.myby.co.uk/uiv32_uiview32.php?lang=english)** y asegurarse de no perder los datos del registro pues pudieran necesitarse después en caso de reinstalar el programa.

 **NOTA: Al registrar el Ui-View32 debe de ser con el indicativo que se va a utilizar para la estación.**

6.- Instalar el Ui-View32 dándole la ruta de instalación de preferencia en **C:\Ui-View**.

### **Ahora viene lo divertido del asunto:**

 Primero vamos a configurar el **AGW Paquet Engine** para que reconozca el puerto y la tarjeta de sonido dando doble click en el archivo **AGW Paquet Engine.exe** con lo cual se desplegara la siguiente ventana (imagen 4):

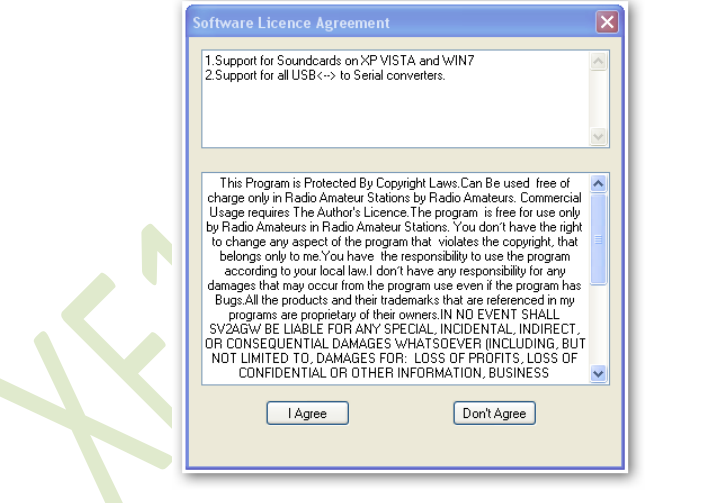

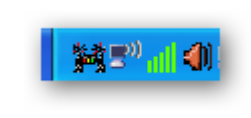

Imagen 4 **Imagen 5** 

 Dar click en **I Agree** y veremos un icono en la barra de tareas con la forma de dos torres juntas (imagen 5) al cual le daremos click y seleccionamos **Properties** entonces tendremos la ventana de la imagen 6:

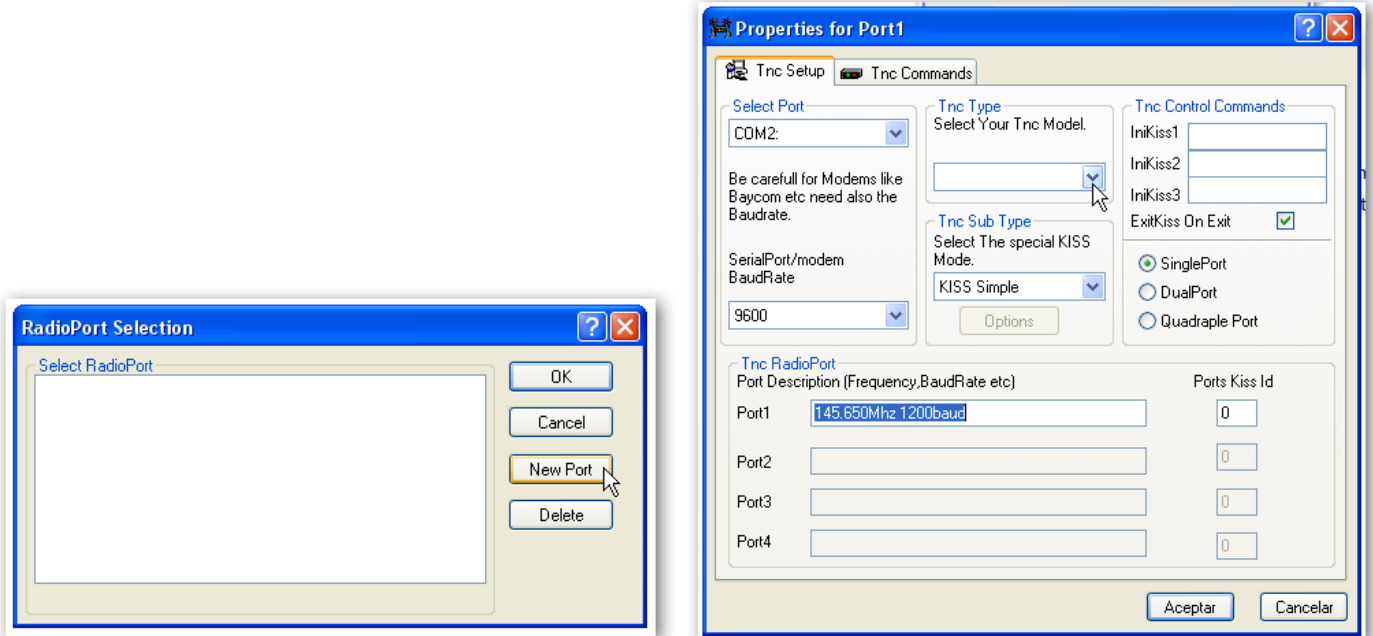

### Imagen 6 **Imagen 7**

 Damos click en **New Port** y viene la ventana de la imagen 7 donde seleccionaremos el puerto que tenemos disponible para controlar **el PTT** en **Select Port** y la tarjeta de sonido en **Tnc Type** , modificamos las otras opciones como en el ejemplo de las figuras 8 y 9 y terminamos cerrando la aplicación desde la barra de tareas y volviendo a abrirla para que los cambios tengan efecto.

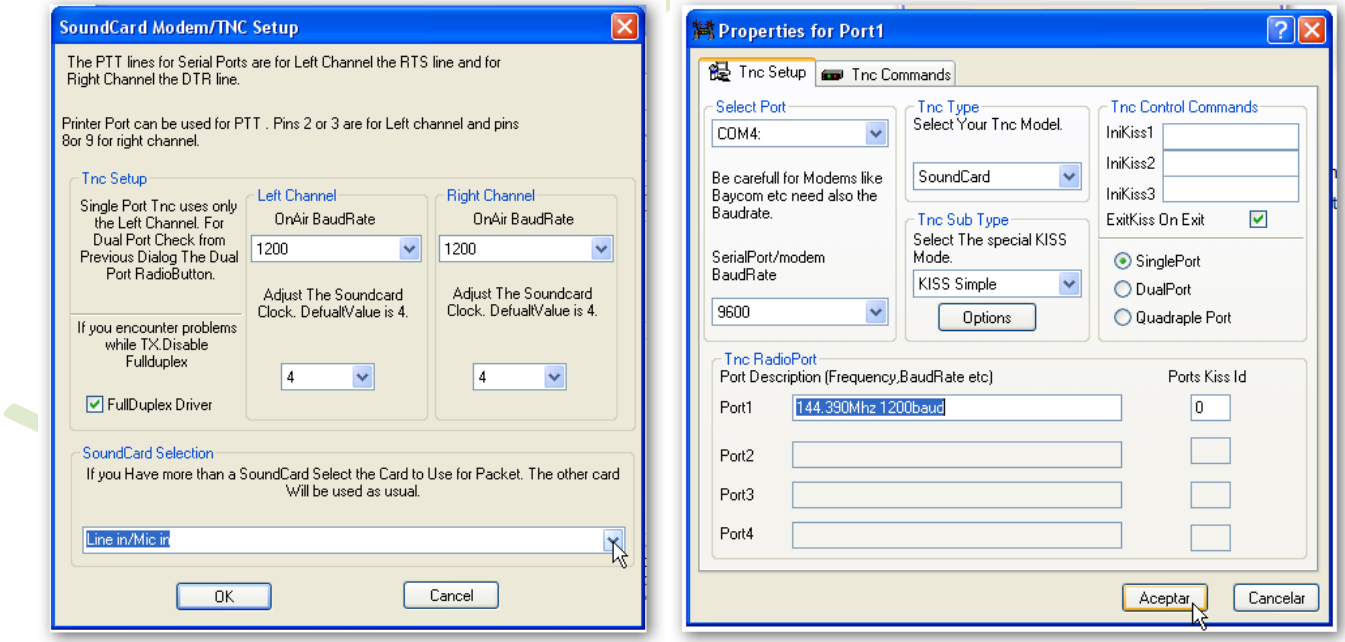

### **Imagen 8 Imagen 9**

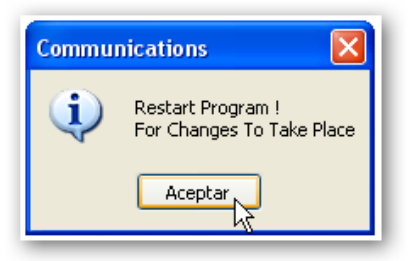

### **Imagen 10**

 A partir de este momento ya tenemos configurado el **AGW Paquet Engine**, ya nada mas nos queda crear un acceso directo a esta aplicación en el escritorio para tenerlo a la mano cada que sea necesario abrirla.

 Con esto tenemos trabajando el **AGWPE** y haciendo la **emulación del TNC**, ya nada más nos queda instalar y configurar el **Ui-View32** para poder trabajar el **APRS**.

## **Instalando y Configurando Ui-View32:**

 Damos doble click en el archivo **32Full203.exe** que es el que se descargo para la instalación del **Ui-View32** y cuando termina de instalarse y se ejecute por primera ves nos va a pedir el numero de registro y nuestro Indicativo de Llamada además de nuestro nombre ( de la misma forma en que lo registramos ) :

### **NOTA: Al registrar el Ui-View32 debe de ser con el indicativo que se va a utilizar para la estación.**

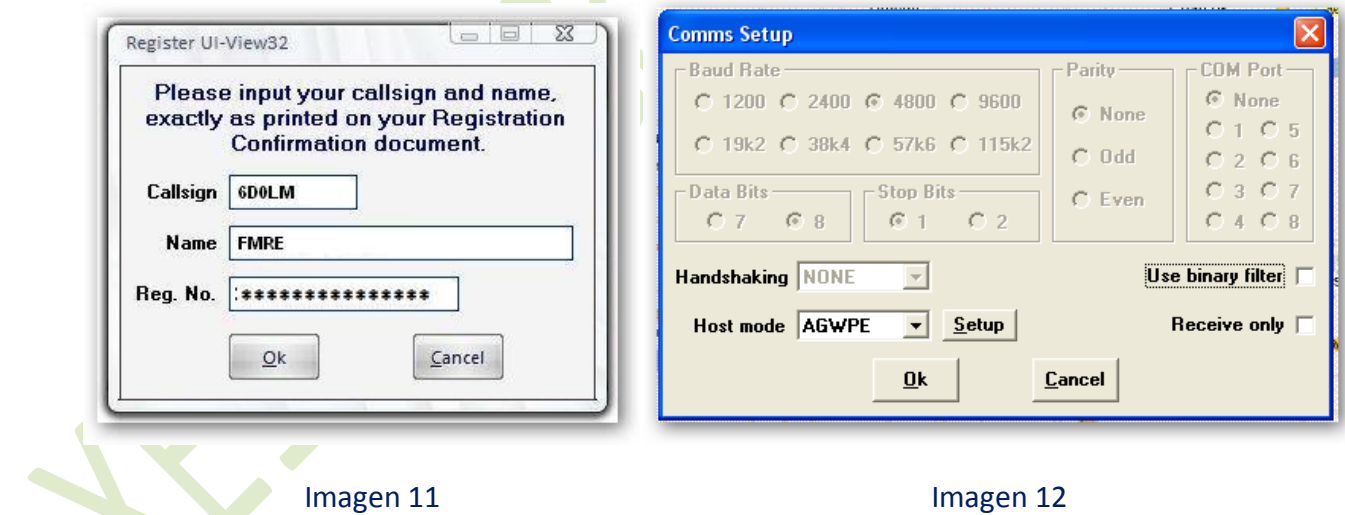

En la imagen 12 vemos como configurar puertos desde el menú **Setup/Comms Setup** y los datos de la estación como en el ejemplo de la Imagen 13, en las demás sus respectivas configuraciones

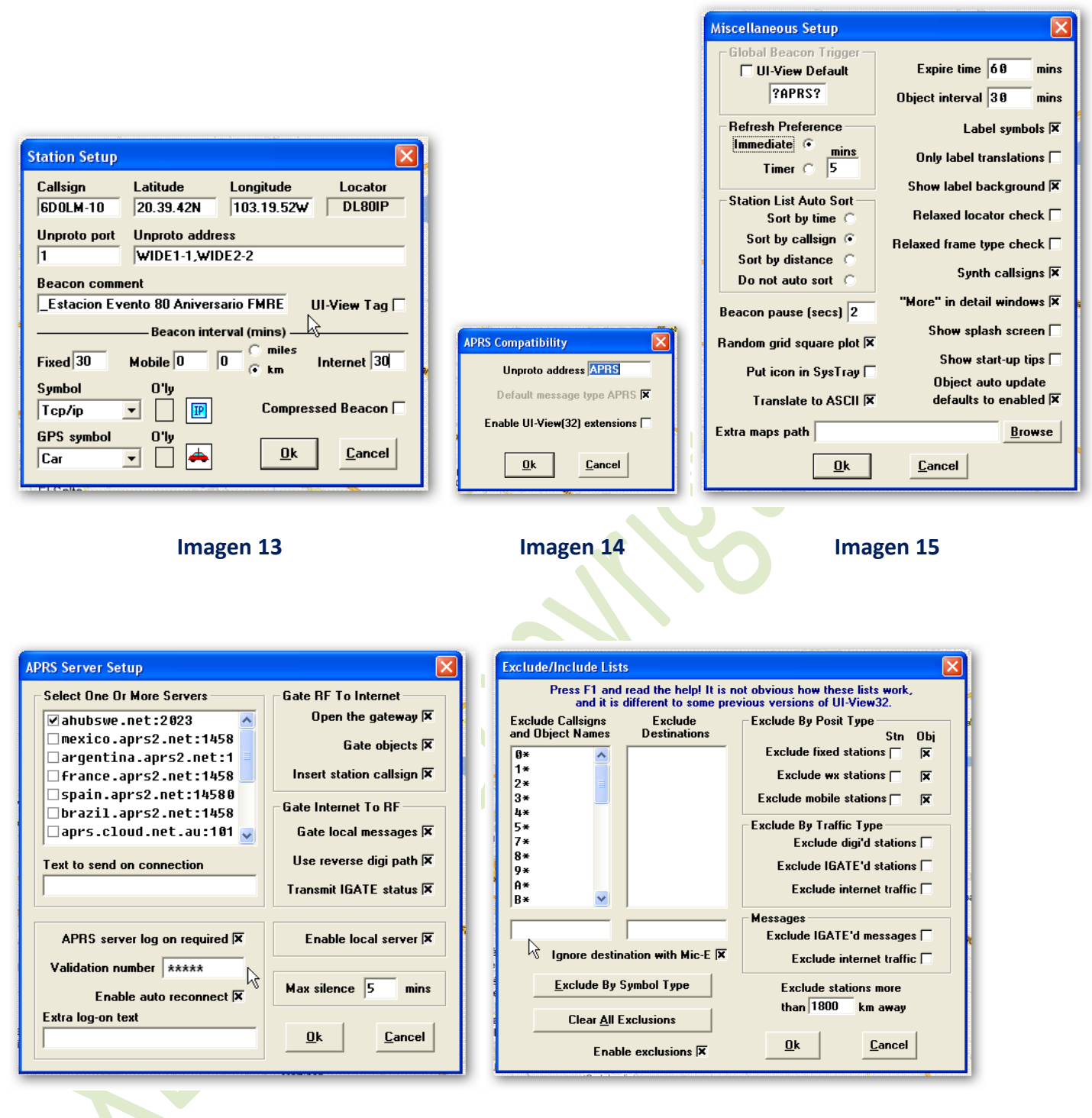

### **Imagen 16** Imagen 17

 En el área **Validation number** de la imagen 16 se deberá introducir el numero que viene en el registro que se tramito para el **Ui-View32** y sirve para acceder al servidor y poder mandarle los datos de las estaciones que escuchamos por **RF** ( es decir **a través del radio de VHF** ) este viene siendo el **pasword**.

 En la ventana de la imagen 17 donde esta la flecha del cursor se agrega el primer carácter de los indicativos que no queremos se muestren en el mapa y no se transmitan al aire vía **RF** para aligerar el trafico en la red de **APRS**. Estos se acompañan de un asterisco para indicarle al programa que los ignore o excluya de la lista. Yo agrego todos los números y todo el abecedario menos la ¨**X**¨ para poder trabajar todas las estaciones del país.

 En este ejemplo quite el 6 de la lista para poder trabajar el indicativo **6D0LM** para el evento del **28/29 de Noviembre** en **CUCEI**.

 Para tener el control de lo que se retransmite (del servidor en Internet hacia RF ) o dejar de retransmitir todo pero seguir transmitiendo la identificación del **Igate vía RF**, vamos a configurar en el menú **File/Edit Igate.ini**, en la imagen 18 en la casilla **Port(s)** si alojas un numero ¨**0**¨ no habrá retransmisión de **Internet a RF** pero si de **RF a Internet**, si se configura con el numero ¨**1**¨ se le esta indicando que utilice **el puerto 1** que es donde esta conectado el radio y si retransmitirá lo que se tenga configurado más delante.

En la imagen 19 vemos la configuración de lo que queremos retransmitir Se le indica el principio de los indicativos que se desean retransmitir acompañándolos de un asterisco, el cual le indica al programa que todo el que empiece con esto se tome en cuenta, también se puede poner el indicativo completo pero siempre acompañado del asterisco, después se le especifica que es lo que se debe de tomar en cuenta:

**BEACONS, ALL, OBJECT, DEST, RECIP Y NONE**. Lo demás se deja como está.

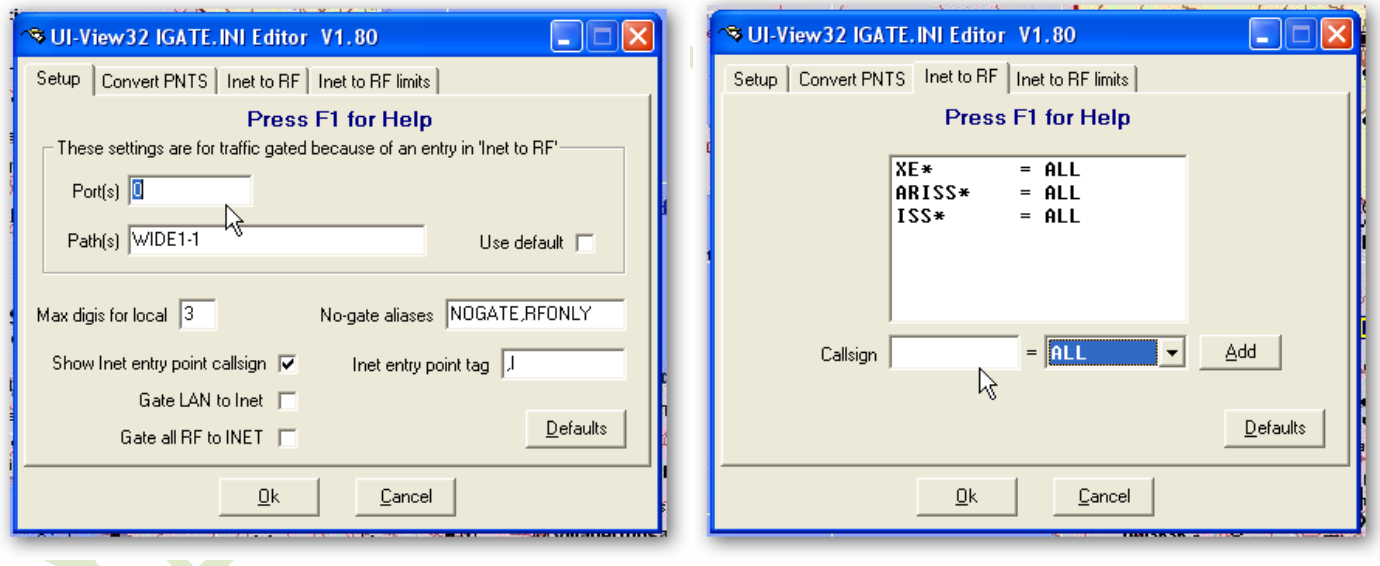

**Imagen 18 Imagen 19**

 Hasta aquí ya estamos listos para trabajar como **Egate** tan solo tenemos que conectar el radio sintonizarlo a la frecuencia de **144.390** en **simplex** y **sin tono subaudible**, vamos al menú **Action/Conect To Aprs Server** y le damos click en **SI** a la ventana que se abrirá preguntando si queremos logearnos cuando se conecte.

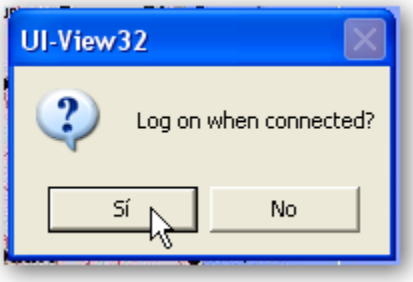

 En ese momento intentara conectarse al **Servidor de APRS** para ser parte de la red, si lo logra empezaremos a ver estaciones que van apareciendo en el mapa que tengamos seleccionado y según la configuración que le dimos.

## **Activando el DigiPeater incluido en el Ui-View32:**

## **La activación se da con la siguiente configuración:**

Vamos al menú: **Setup/Digipeater setup** la primer ventana se ve como la imagen ¨**A**¨.

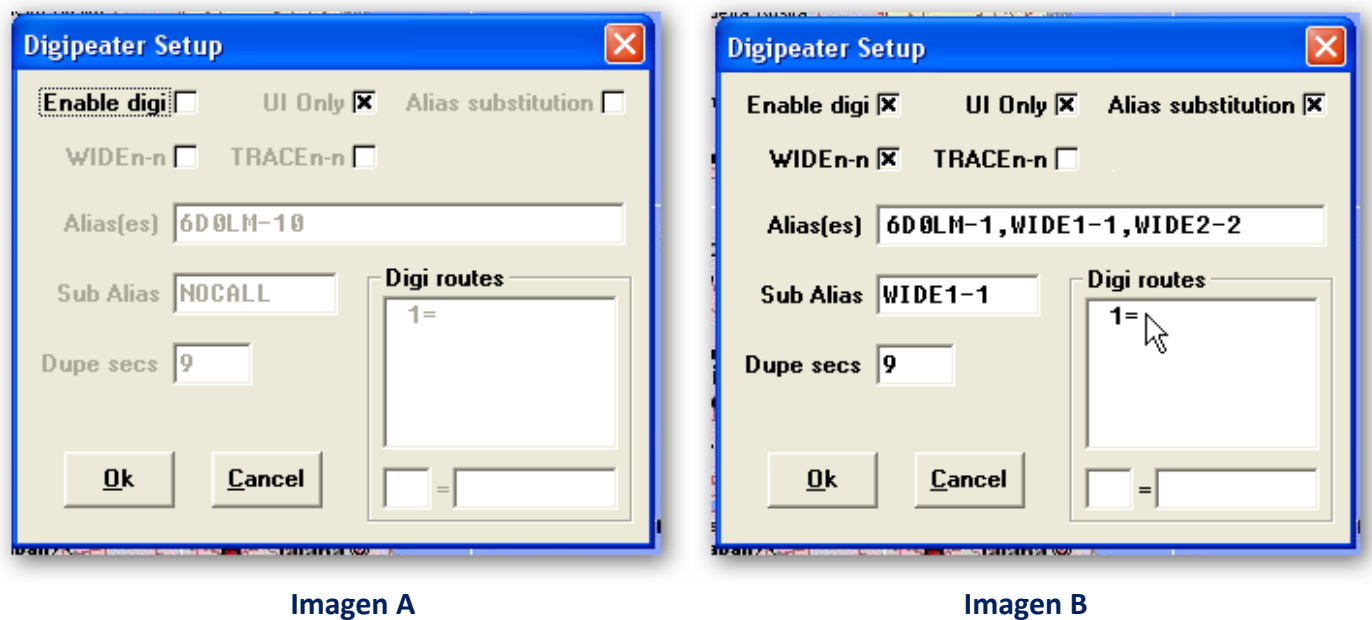

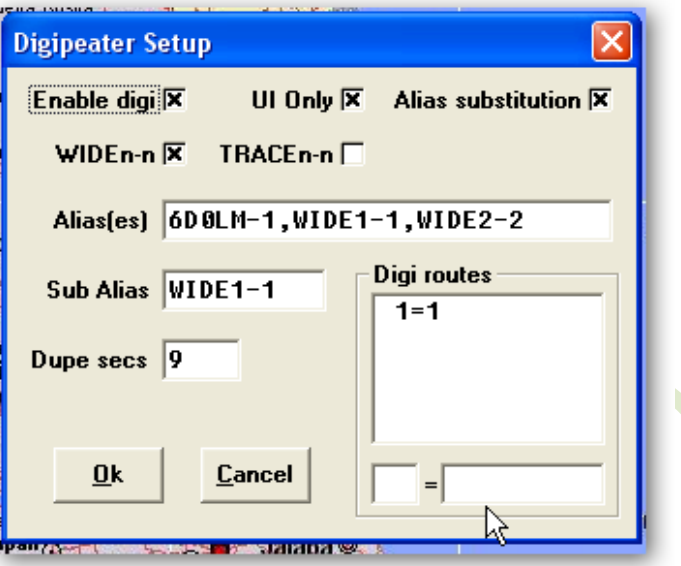

### **Imagen C**

Para activarlo se selecciona la casilla **Enable Digi** pero antes se selecciona las siguientes:

 **Ui Only, Alias substitution, WIDEn-n** y se agregan los demás datos como en el ejemplo de la imagen B, para completar el contenido de la casilla **Digi routes** se le da un click en la zona donde se muestra el cursor en la imagen ¨**B**¨ y se rellena la casilla del cursor en la imagen ¨**C**¨ con el numero ¨**1**¨ después se le da a la tecla **ENTER** y ya queda como en la imagen ¨**C**¨, cuando se quiera deshabilitar el **DigiPeater** tan solo se desactiva la casilla **Enable digi** y eso es todo.

 El indicativo mostrado en la casilla **Alias(es)** debe de ser cambiado por el que se desee usar para identificar el **DigiPeater** incluido en el **Ui-View32**.

Al trabajar con el **DigiPeater** incluido en el **Ui-View32** este no se identificará separadamente del **Igate**, únicamente se tendrá referencia de el por las retransmisiones que hará de las demás estaciones **via RF** por lo tanto no aparecerá en el mapa ni en la lista de estaciones únicamente en la ventana de terminal donde se monitorea el trafico del **APRS**.

## **Segunda opción para el DigiPeater:**

 Tenemos sin embargo una opción bastante interesante para trabajar el **DigiPeater** de forma externa al **Ui-View32** pero en la misma maquina (**PC**) sin que esto genere conflictos entre los programas ni interfiera en el trabajo que desarrolla cada uno de ellos, con el mismo radio, la misma antena y en general el mismo equipo, e inclusive compartiendo el **AGW Paquet Engine** :

 Esta opción es el **AGWUIdigi** y se descarga desde este link: **<http://www.sv2agw.com/downloads/agwuidigi.zip>**

 Este programa no necesita instalarse, solo se descomprime en una carpeta y se ejecuta, recomiendo **c:\Archivos de programa\AGWUIdigi**

 Como verán a continuación es muy sencillo configurarlo y es gratuito así como los otros dos programas anteriores, así que no tienen fecha de caducación.

 Pues en primer lugar creamos un acceso directo al archivo **AGWUIdigi.exe** y lo colocamos en el escritorio para ejecutarlo cada que lo queramos.

Al ejecutarlo nos vamos al menú **File/Properties…** y veremos la siguiente ventana:

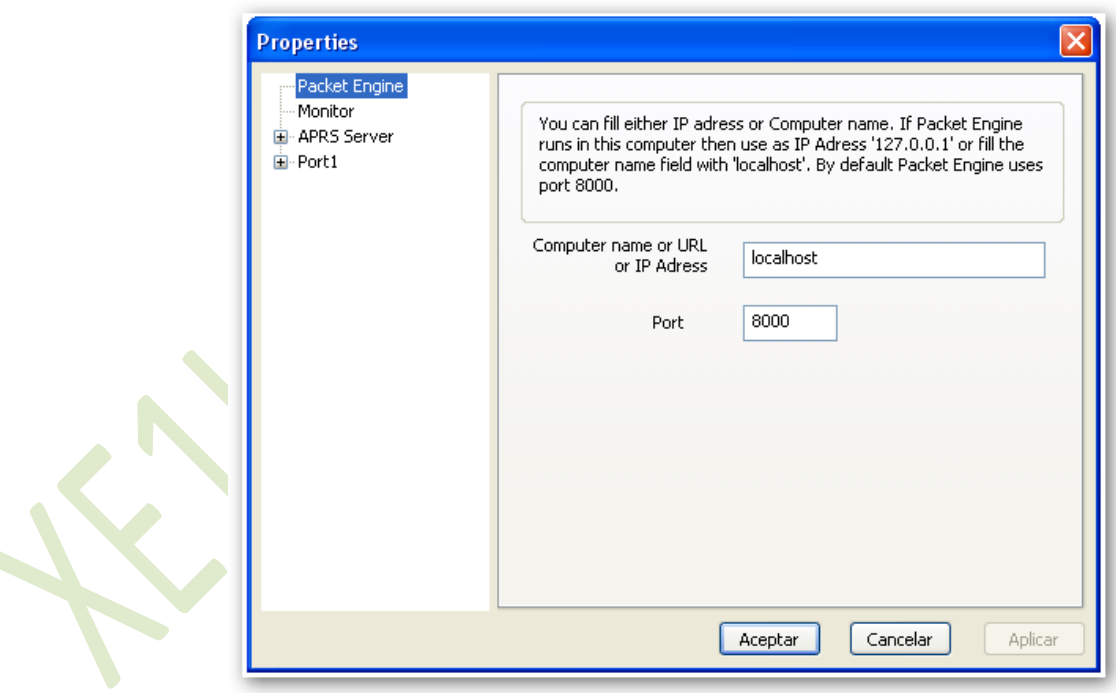

 Si seguimos las siguientes imágenes con atención podremos configurarlo en muy poco tiempo y sin tanto problema:

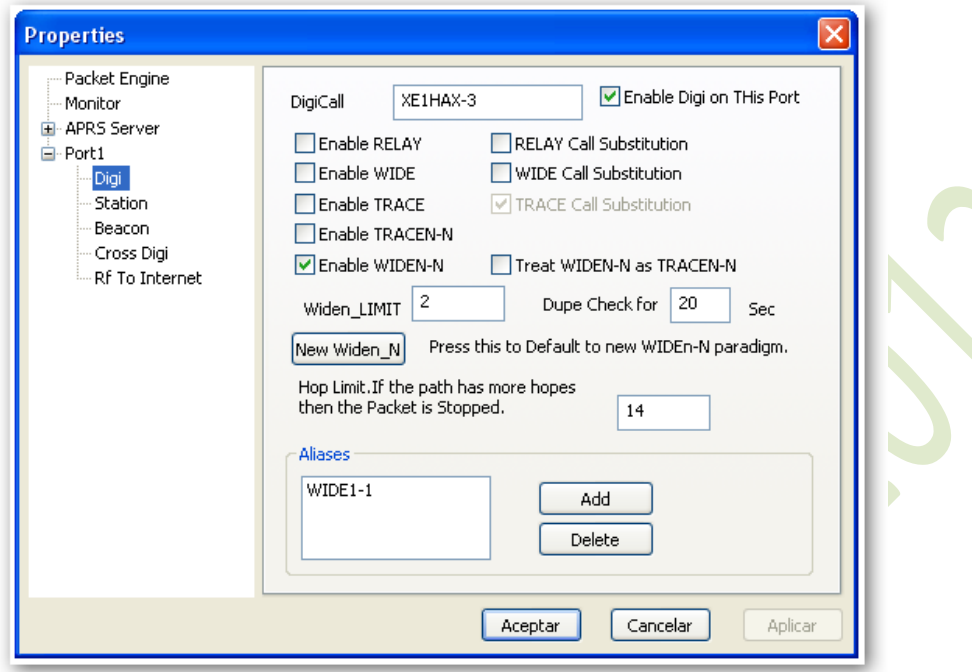

 Aquí solo cambiaremos el indicativo y el **SSID** es decir el número que va después del guion, también rellenaremos la casilla **Aliases** dando click en **ADD**, los datos que se muestran ahí y **ENTER**.

En esta será necesario agregarle las coordenadas del lugar donde será instalado el **DigiPeater** y cambiar el comentario en la casilla **Comments** así como los datos en las cuatro casillas de la parte baja de la ventana y si no se desea mandar esta información en el **Beacon** solo se desactiva **Send Range Code (PHG)** .

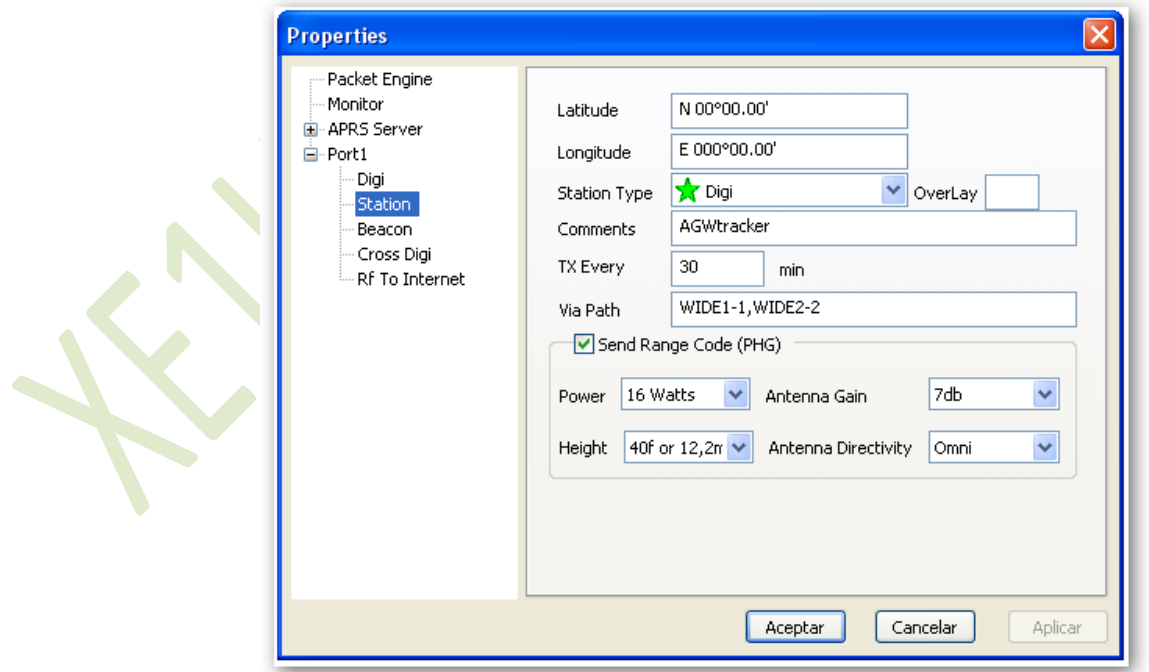

Aquí dejamos como está en el ejemplo.

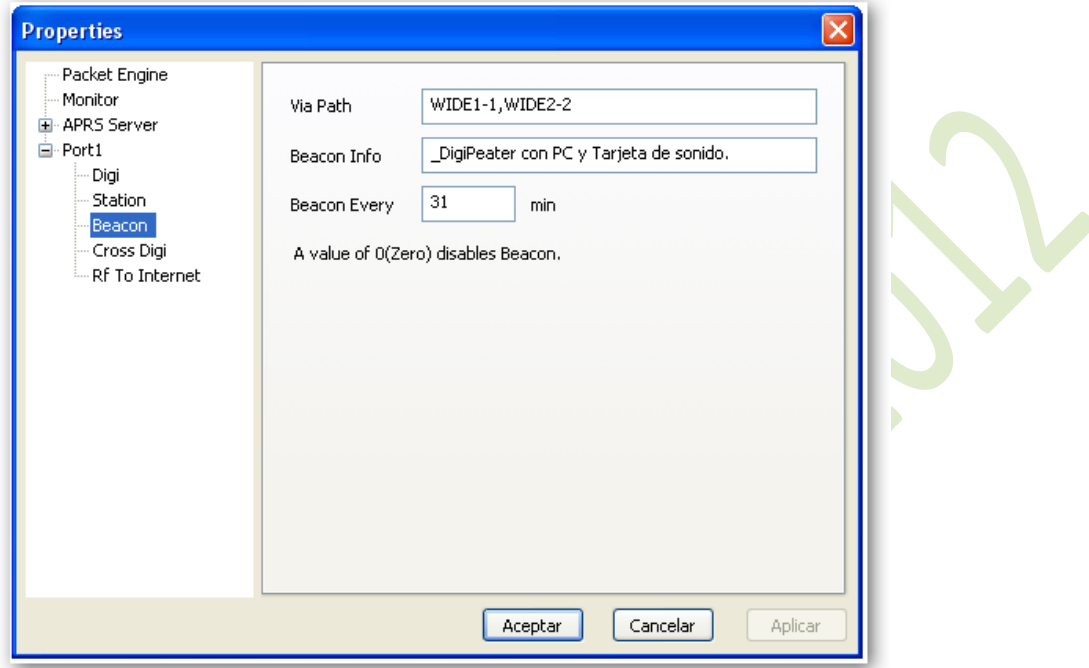

Únicamente estas ventanas se configurarán, todo lo demás se deja como está, sin modificar nada.

 En estas dos opciones para trabajar el **DigiPeater** lo más interesante es que se pueden instalar y configurar las dos en la misma maquina y trabajar la que uno desee a voluntad propia, desactivar el incluido en el **Ui-View32** y abrir el **AGWUIdigi** o viceversa, sin temor a tener algún conflicto entre estos tres programas :

### **AGW Paquet Engine, AGWUIdigi y Ui-View32.**

 La ventaja de trabajar el **AGWUIdigi** es la de que este si se identificará y si se mostrará en el mapa, además tiene sus propias ventanas para monitorear el tráfico de la red por RF.

 Aquí les dejo este pequeño manual para que armen sus estaciones de APRS, espero les sirva de algo y estoy a sus ordenes para cualquier duda que pueda aclararles. Gracias y 73.

## **Actualización:**

 Si se quiere dejar trabajando en un lugar donde no se tenga acceso muy fácil como ejemplo un cerro se puede automatizar para prevenir el evento de un apagón en el suministro de energía eléctrica.

Las configuraciones adicionales serian las siguientes:

 En primer lugar copiar los accesos directos de los tres programas en este orden; **AGW Paquet Engine, Ui-View32 y por ultimo AGWUIdigi** a:

**Menú Inicio/Todos los programas/Inicio**

 En el **menú Inicio de Windows**, así cada que se encienda o reinicie la **PC** se cargan automáticamente los programas de trabajo para la estación de **APRS** ya debidamente configurados **para Igate y DigiPeater** .

 Otro truco para conectarse al **servidor de APRS** en **Internet**, que de no hacer esta configuración tendrían que ir hasta el lugar de las instalaciones a conectarla manualmente, es:

 Ir al **menú File\Schedule Editor** del **Ui-View32** y crear un **nuevo evento** siguiendo los ejemplos dados en las siguientes imágenes.

 Los datos en la casilla **Time** se escriben directamente y los de **Command** se seleccionan desplegando las opciones de esta.

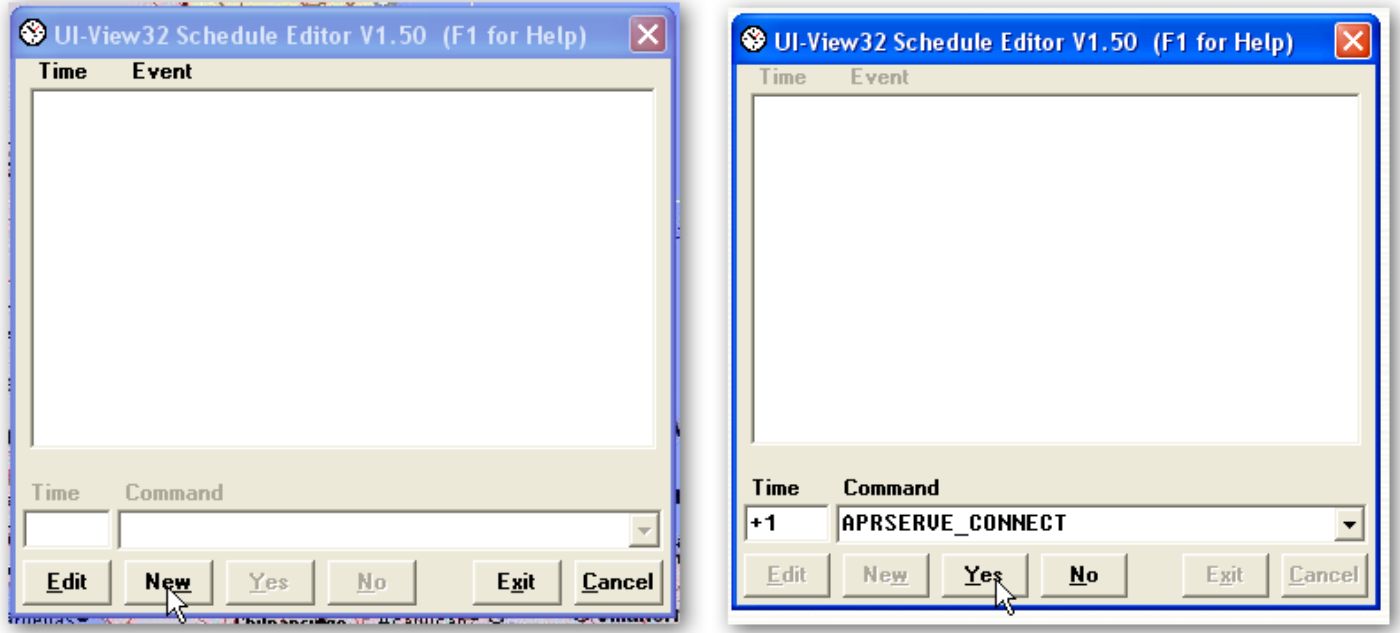

 Una ves terminado todo esto se cierra la ventana dando click en **Exit** y con esto se crea un evento que dará la orden de conectarse al **servidor de APRS en Internet** después de un minuto de haberse abierto el **Ui-View32**.

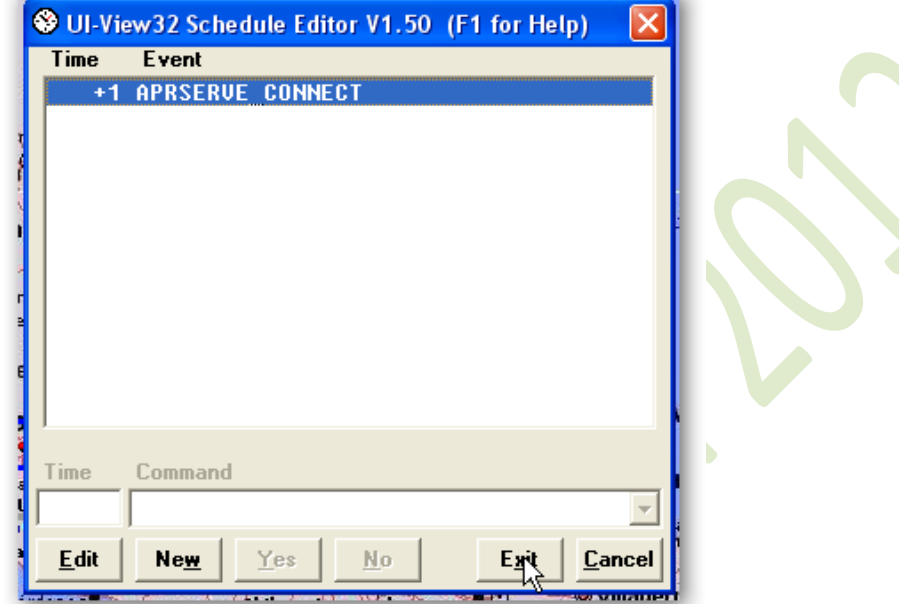

 Y ya no será necesario trasladarse al lugar donde este el equipo instalado cada que se encienda o reinicie la **PC** como ya lo mencione anteriormente.

 El único requisito es que la **PC** tenga la opción de configurar en el **Bios** la instrucción de que cada ves que se apague por corte en el servicio eléctrico esta vuelva a encenderse automáticamente, por si sola, o de que a la **mother board** se le pueda conectar una fuente del **tipo AT** ya que las **ATX** en caso de no contar con la opción del **Bios** antes dicha se tienen que encender manualmente.

 **Guadalajara Jalisco México a 26 de Noviembre del 2012**

 **XE1HAX Miguel Ayala**

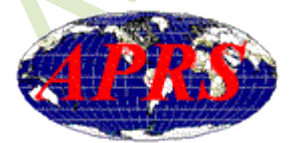

[xe1hax@hotmail.com](mailto:xe1hax@hotmail.com) website: [www.qsl.net/xe1hax](http://www.qsl.net/xe1hax)